# *Camera Remote Manual (V 3.0.0)*

*Important note, this is the app manual for the latest version (3.0.0) of android app Camera Remote. Many of the functions included in the older version app would not be available yet; Wear Watch Remote, Multiple Camera Control, WiFi Direct Mode, File Explorer, Screen Recording and Casting, Web Control Mode, Sound Remote Mode, Remote View Recording Mode, and more. In the near future, all of the functions excluded in this version will be included on the newer app updates.*

*Even though this version (3.0.0) would be compatible with older versions (2.9.0) and Desktop Application which is available at the developer's web site to download, there may have some issues while using different versions app between Camera and Remote modes. Recommend to use same version apps for both Camera and Remote modes.*

*Any issues or questions, please contact the app developer a[t busywww@gmail.com](mailto:busywww@gmail.com) [\(busyweb@gmail.com\)](mailto:busyweb@gmail.com), or visit developer's web site for more information at [http://www.busywww.com.](http://www.busywww.com/)* 

#### *App Main Screen and App Version Check*

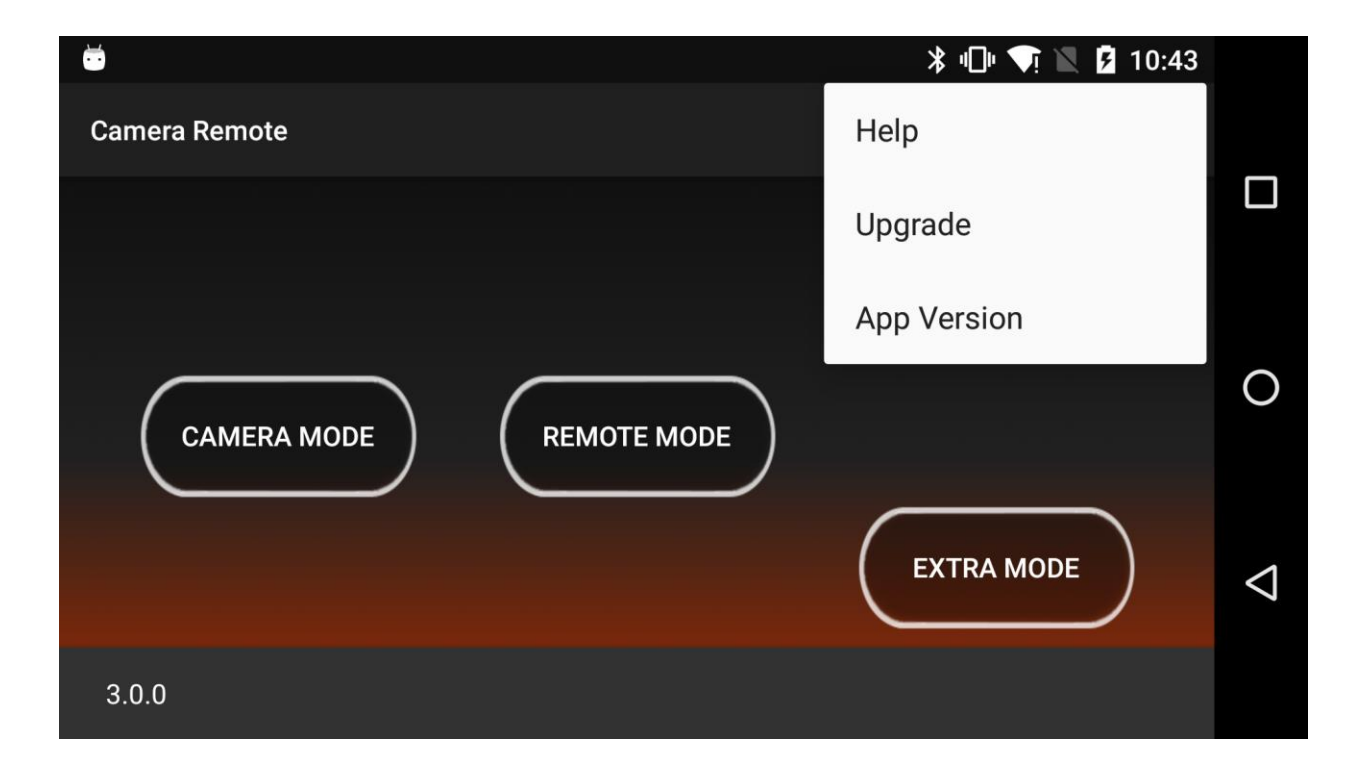

## *Preparations before start using the app*

- *1. To use Bluetooth mode, both camera mode and remote mode devices must be paired beforehand; please see and check over the Bluetooth Settings on the android devices.*
- *2. To use WiFi mode, both camera mode and remote mode devices must be joined in the same wifi network to be communicated each other.*
- *3. To use Desktop application, please see more details and information at the developer's web site help.*
- *4. Start app and select one of the modes in each device, one for the Camera Mode (or Manual Camera Mode) and one for the Remote Mode (or Manual Remote Mode).*

### *Camera Mode Main Screen*

- *1. Select Bluetooth or WiFi Mode.*
- *2. Select Camera Mode or Manual Camera Mode.*
- *3. If camera mode device uses Bluetooth network mode, the remote mode device also must use same network mode. And for the app modes; if camera mode device uses Manual Camera Mode, remote mode device must use same Manual Remote Mode.*

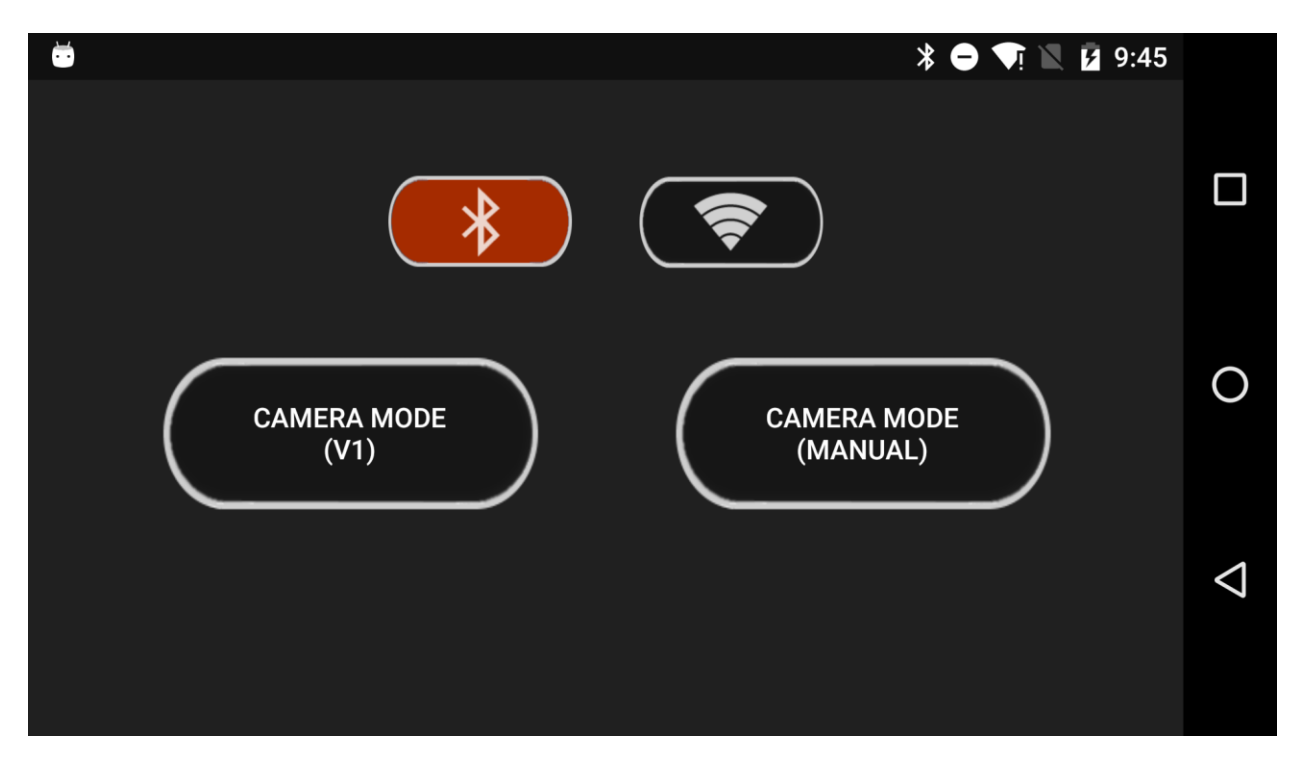

### *Remote Mode Main Screen*

- *1. Select Bluetooth or WiFi network mode.*
- *2. Select app mode; Standard Remote Mode (V1) or Manual Remote Mode.*
- *3. Please make sure both camera device and remote device are using same network mode and app mode.*

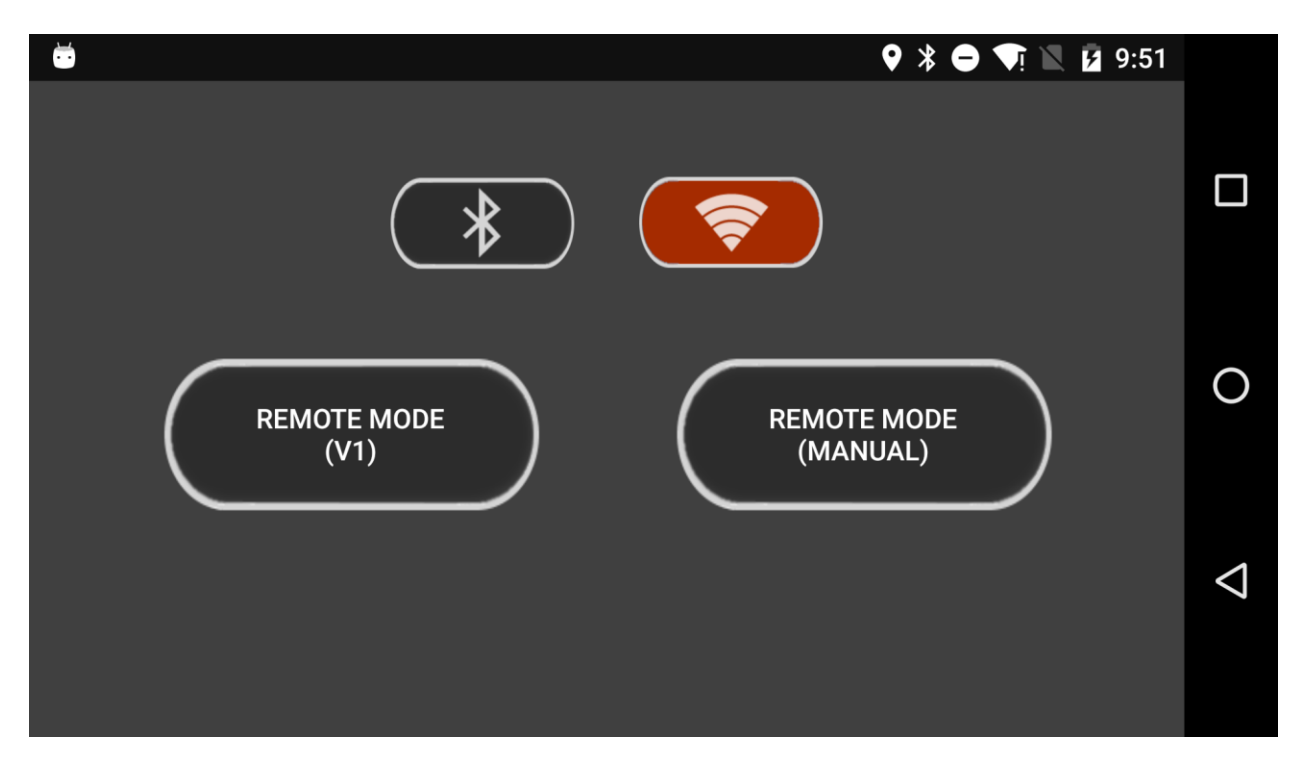

## *Camera Mode (V1) Screen*

- 1. Camera mode main screen shows current WiFi IP address and port number  $\frac{1}{P}$   $\frac{1}{P}$   $\frac{1}{P}$   $\frac{1}{P}$   $\frac{1}{P}$   $\frac{1}{P}$   $\frac{1}{P}$   $\frac{1}{P}$   $\frac{1}{P}$   $\frac{1}{P}$   $\frac{1}{P}$   $\frac{1}{P}$   $\frac{1}{P}$   $\frac{1}{P}$   $\frac{1}{P}$ *would be used for connection from remote mode device. Below screen image shows that current app network mode is on the WiFi mode. If user selected Bluetooth mode, the icon at the top left would be changed into the Bluetooth icon.*
- *2. From the camera mode, user could set camera settings . To change camera settings, click the Settings icon. These camera settings are included; Photo Settings (size and quality when saved), Video Settings (size, and recording duration), Preview Settings (remote image transfer size, quality, and speed of frames), More Options (enabled options: flash mode, focus mode, remote zoom, photo location, data compression. Other options would not work in current version (3.0.0), but user could use old version app (available at the developer's web site to download) to experiment other options which are disabled in this version)*
- *3. Important note on the Data Compression mode; when using Desktop Application (downloadable at the web site), Data Compression Mode should be OFF. Otherwise, desktop remote application would not be able to decompress camera images for viewing if remote preview size if bigger than 400 px wide.*
- *4. Histogram view ; when the histogram icon is clicked, current camera image histogram would be appeared. Recommend to close histogram view while remote device is connected for better remote image view experiences.*

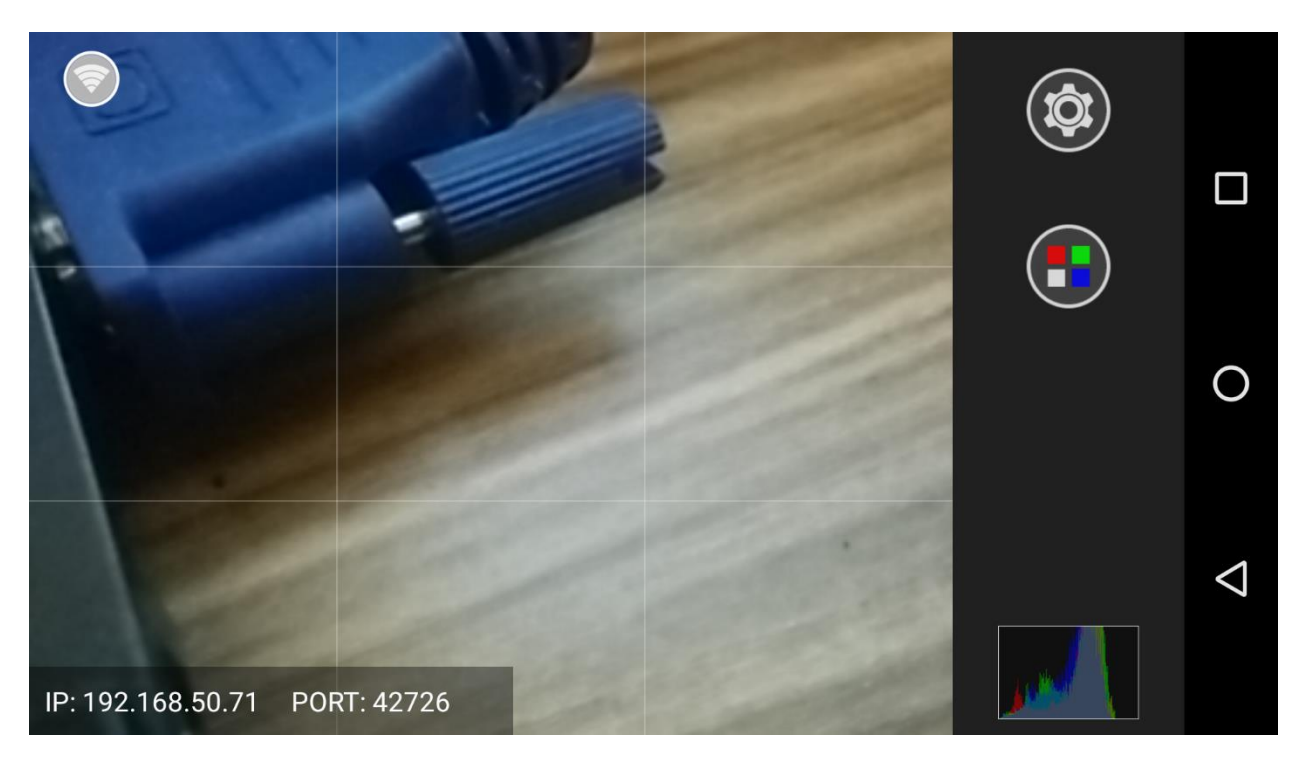

#### *Camera Mode (Manual) Screen*

- *1. Manual camera mode is available only the android versions Lollipop (5.0) or above.*
- *2. Even if device does not support (nor included) manual camera functions, if device android version is 5.0 or above, Manual Camera could be used with only Auto mode.*
- *3. Histogram view is available by clicking the histogram icon. Recommend to close Histogram View while remote device connected for better remote view experiences.*
- *4. Top left display shows current camera settings; ISO, Exposure Time, and Focus Distance.*

#### ISO: 2977 EXP: 1/13 sec FOC: 12.45

*5. Bottom left display shows current WiFi network information of device; IP address and Port number which are used for the remote connections.*

IP: 192.168.50.71 PORT: 42726

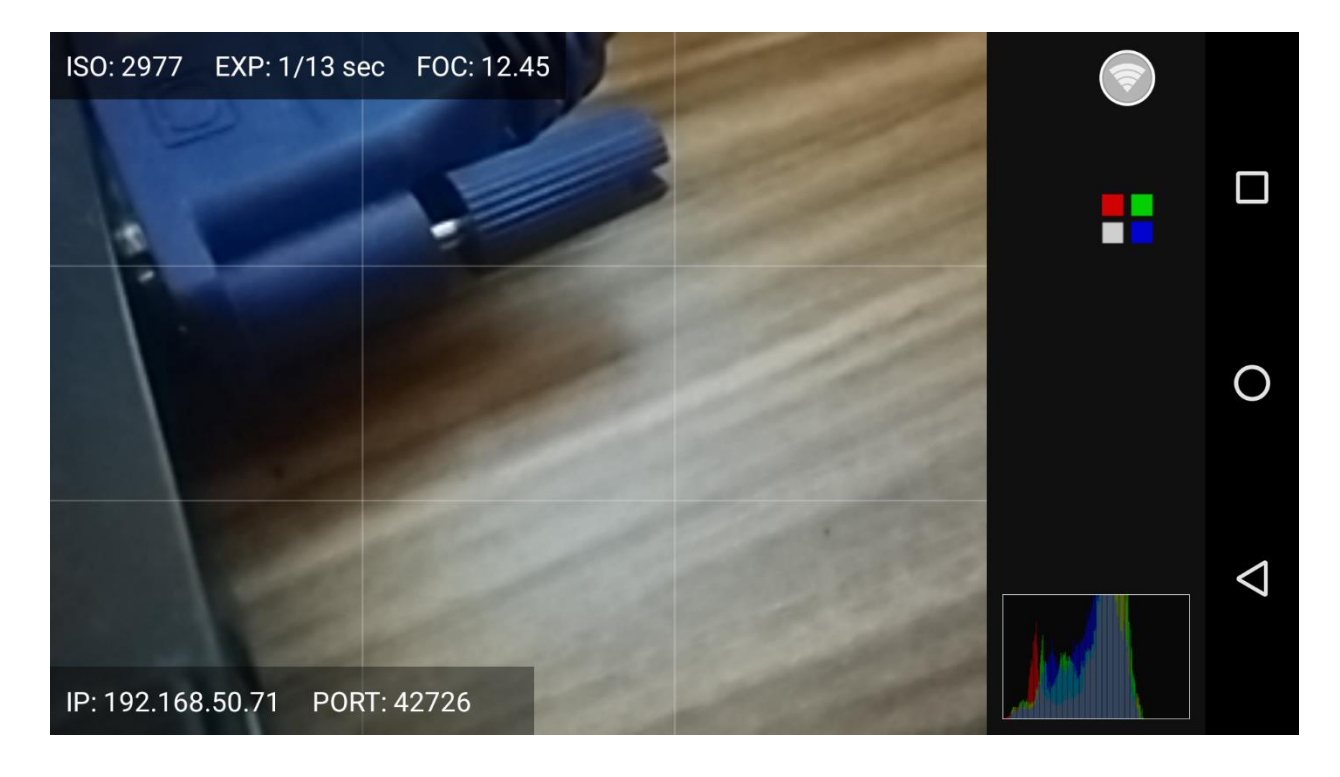

### *Remote Mode (V1) Screen*

- *1. To be used to connect remote camera device either by using Bluetooth or WiFi network modes.*
- 2. To connect swipe left side of screen or click the menu icon  $\blacksquare$ .
- *3. And select appropriated network connection menu or disconnect remote connection if already connected.*

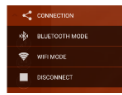

- *4. From the screen, current device's WiFi IP address would be shown if WiFi network is available. User could retrieve the remote camera WiFi information by clicking Camera button.*
- *5. Available functions: Remote Camera Settings, Grid, Histogram, Instant Remote Flash, Change Remote Camera (Front or Rear), Remote Zoom, Stop and Refresh remote view, Take Photo, Record Video.*
- 6. *Grid* **<sup>a</sup>**, Histogram **C**, Refresh Remote View  $\odot$ , Stop Remote View  $\odot$ , Remote Flash Torch Mode (if *available) , Change Remote Camera (Front or Rear) , Change Remote Action (Camera or Video Mode)*  $\textcircled{\textcircled{\tiny 2}}$  *Remote View Frame Indicator*  $\textcircled{\tiny 2}$  *Remote Zoom Seek Bar*  $\textcircled{\tiny 2}$
- *7. Remote camera settings; note, when settings menu is clicked the remote settings option view will be displayed to be changed. If remote setting option view is not displaying after clicking, please try again after a while (a second or two); this is one of the bugs of the current version app. Please note that the recommended Remote Preview Size is less than 400 px width for fast and better app performances.*

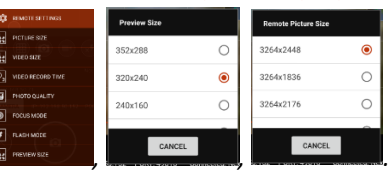

8. Remote camera settings menu:

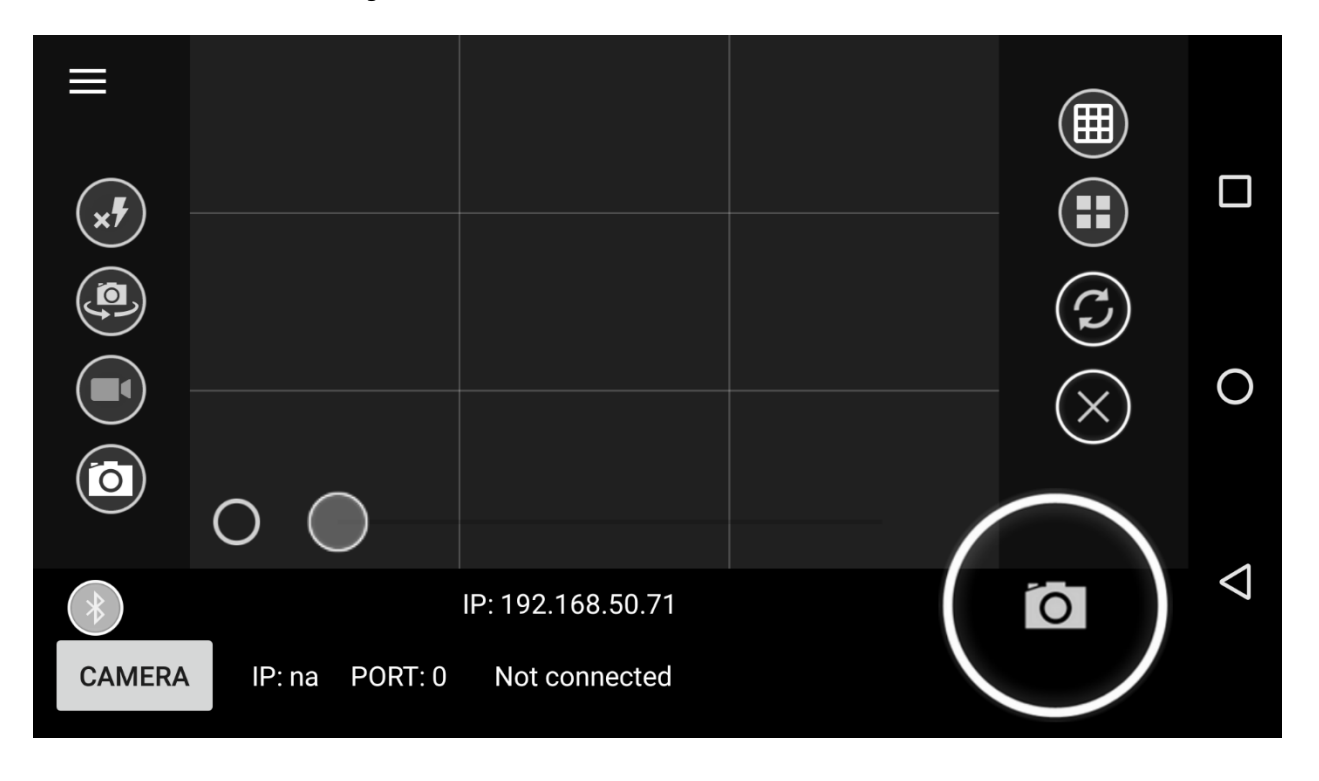

## *Remote Mode (Manual) Screen*

- *1. On the manual remote mode, there are two main screens. One for the network connection screen, and other is for the Connected Remote Camera View screen. Certain buttons are only available for the certain network connection modes; Bluetooth or WiFi.* 
	- MANUAL CAMERA REMOTE MODE MANUAL CAMERA REMOTE MODE  $\left( \mathbf{R}\right)$  $\Box$  $\Box$ BLUETOOTH CONNECT  $\circ$  $\circ$ 192.168.0.1 WIFI COI Δ ◁

**CONTINUE** 

*2. Two different screens for the remote network connection modes.*

*3. After successful connection, the Continue button will be enabled to click. 4. When continue button is clicked, the screen will be changed to Remote Camera View mode.* 

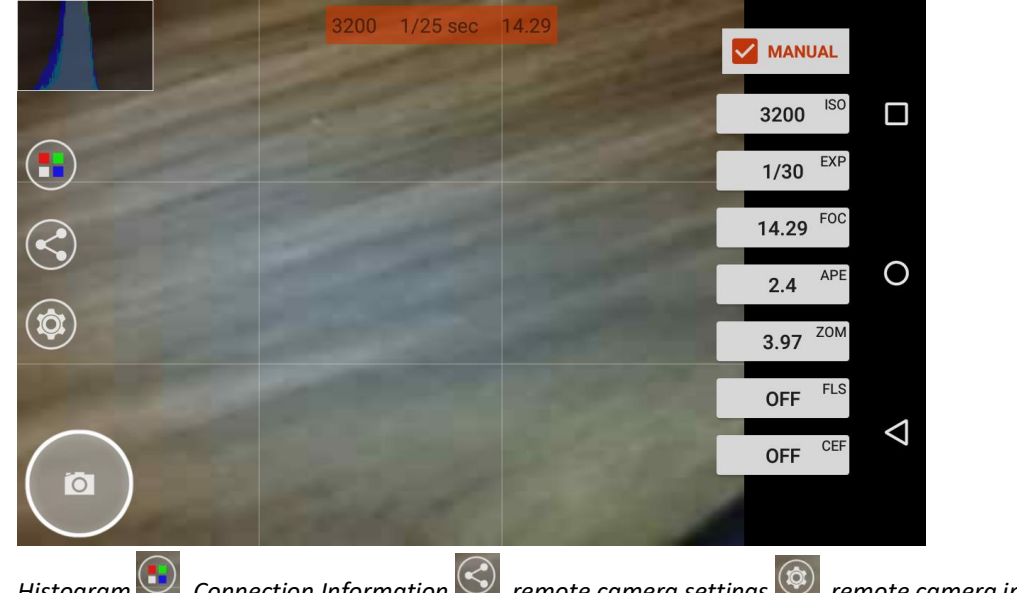

- *5.* Histogram , Connection Information  $\bigotimes$  remote camera settings  $\bigcirc$  remote camera information *(ISO, Exposure Time, Focus Distance).*
- *6. Manual Camera Mode for Remote:*

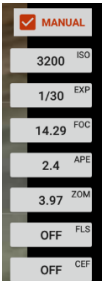

*, ISO, Exposure Time, Focus Distance, Flash Mode, Color Effects are currently available in this version. If camera device has no manual camera options, the remote mode will use only available Auto mode options.*

*7. Change Remote Camera Settings:*

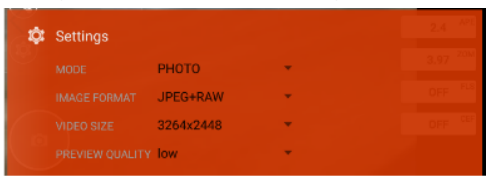

*8. Connection Information:*

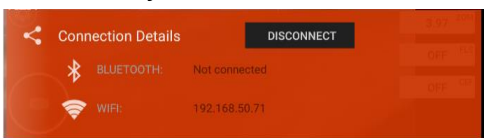

*9. Change Remote ISO and Exposure Time:*

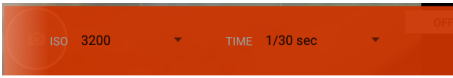

*10. Change Remote Focus Distance:*

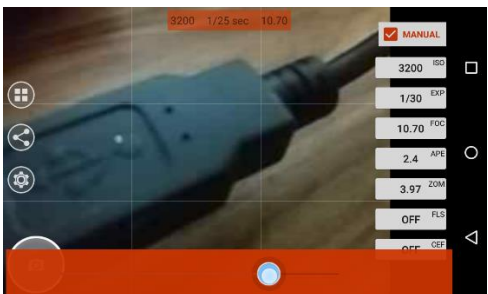

*11. Change Remote Flash Mode and Color Effects:*

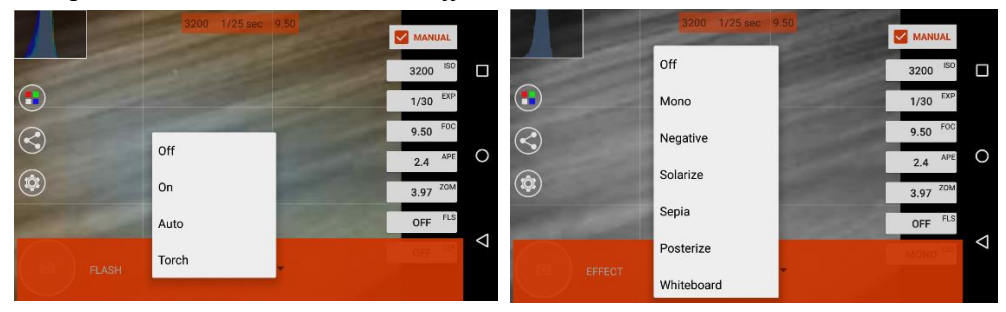